## **ePlan RESUBMITTALS**

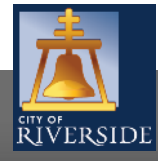

**RiversideCA.gov**

1

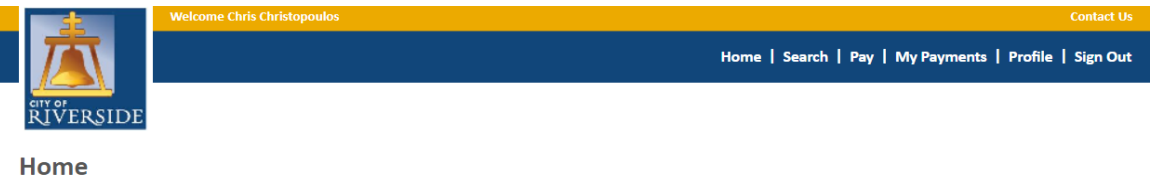

Welcome to the City of Riverside Public Permit Portal.

Please select the specific permit type desired to begin your permit application and note that each permit link associates to a specific Department. For example, "Building Permits" associate with the Building & Safety Division. "Water Permits" associate with the Public Utilities Water Division, and so on

As a register user you will be able to track your permits, projects, activities and inspections as outlined below

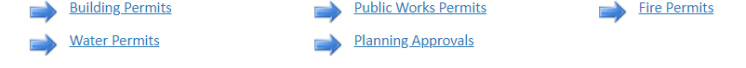

#### My Projec

"My Activities" will display by date of your last activity in the Public Permit Portal

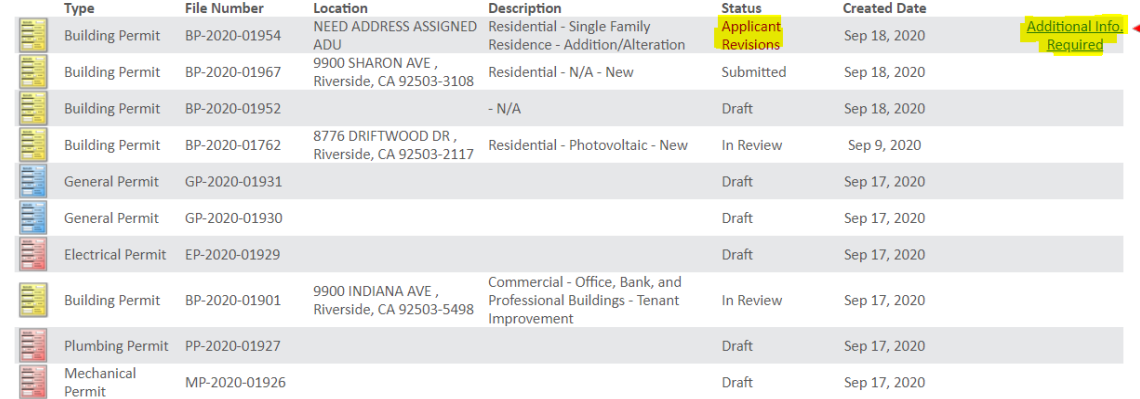

- After the City team completes the review cycle, you will immediately receive an email confirmation that your review has been completed should you sign up for email notifications.
- Thereafter, log in to your HOME page, and proceed to the MY ACTIVITIES tab.
- You will see the current status of the permit under review indicates APPLICANT REVISIONS and that - additional information is required
- **•** Click on "Additional Information Required" to proceed to the reviews tab and see any reports provided by staff, along with changemarks and comments
- 2 Please note that If you click into the permit and go to "reviews" you will not see any reports or supporting documents. Reports can only be accessed through the " Additional Information Required" link on the HOME page

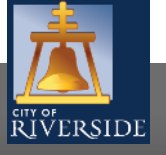

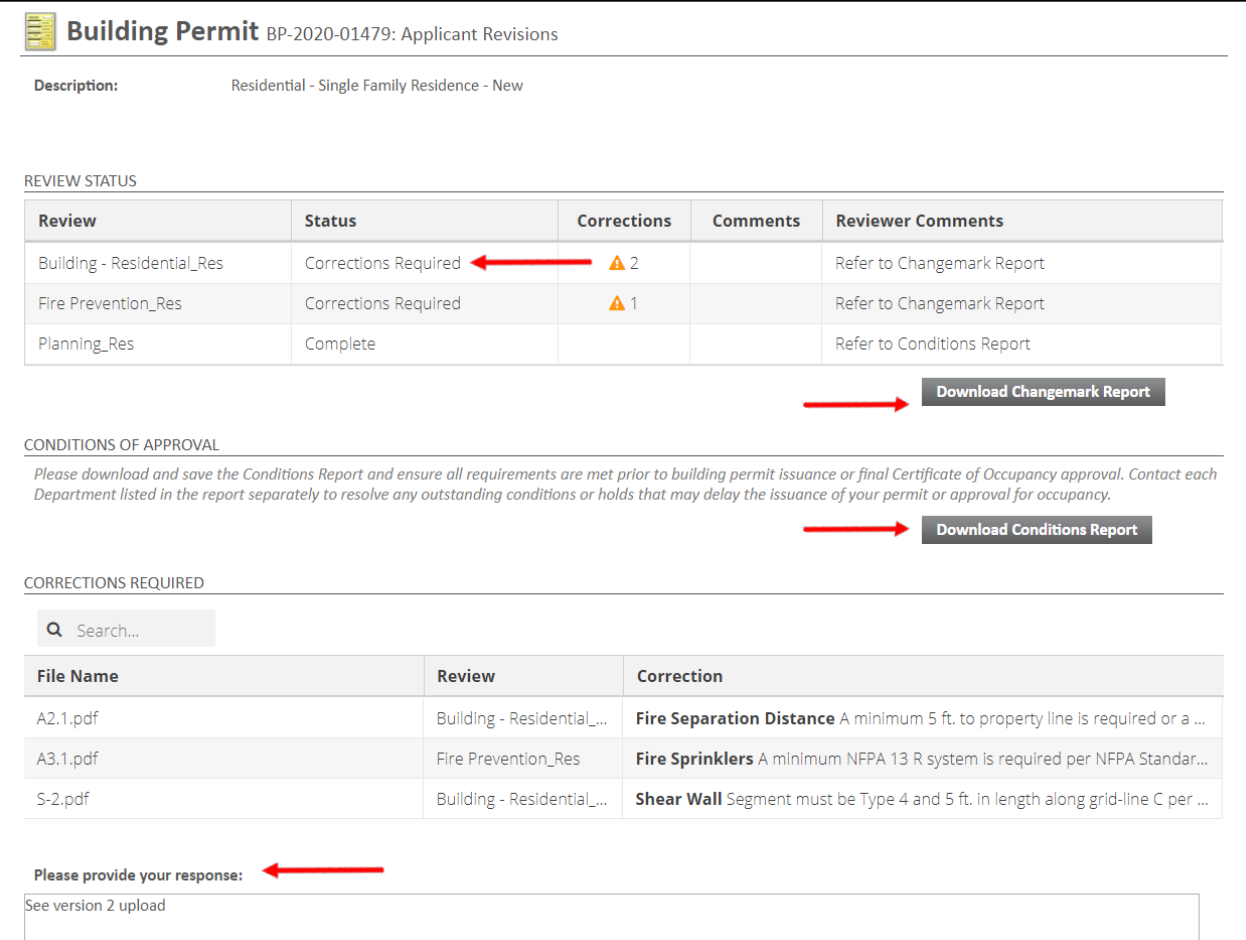

- From the APPLICANT REVISIONS screen, check REVIEW STATUS, download all reports and view all marked up electronic plans
- Note the current status from each City team either CORRECTIONS REQUIRED or COMPLETED status will populate
- COMPLETED status indicates the plan check is approved either with or without conditions. Please access the Conditions Report to validate any requirements that may impact permit issuance
- **Be sure to DOWNLOAD CHANGE MARK REPORT, as you will** not be able to access this report once you have RESUBMITTED.
- Each review cycle will only populate the latest Changemark report, so ensure you save all reports
- Note the CONDITIONS OF APPROVAL section and DOWNLOAD the CONDITIONS REPORT
- 3 **Provide responses in the noted field. You may also upload a** response letter as a "Supplemental Document"

**RiversideCA.gov**

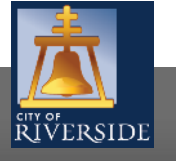

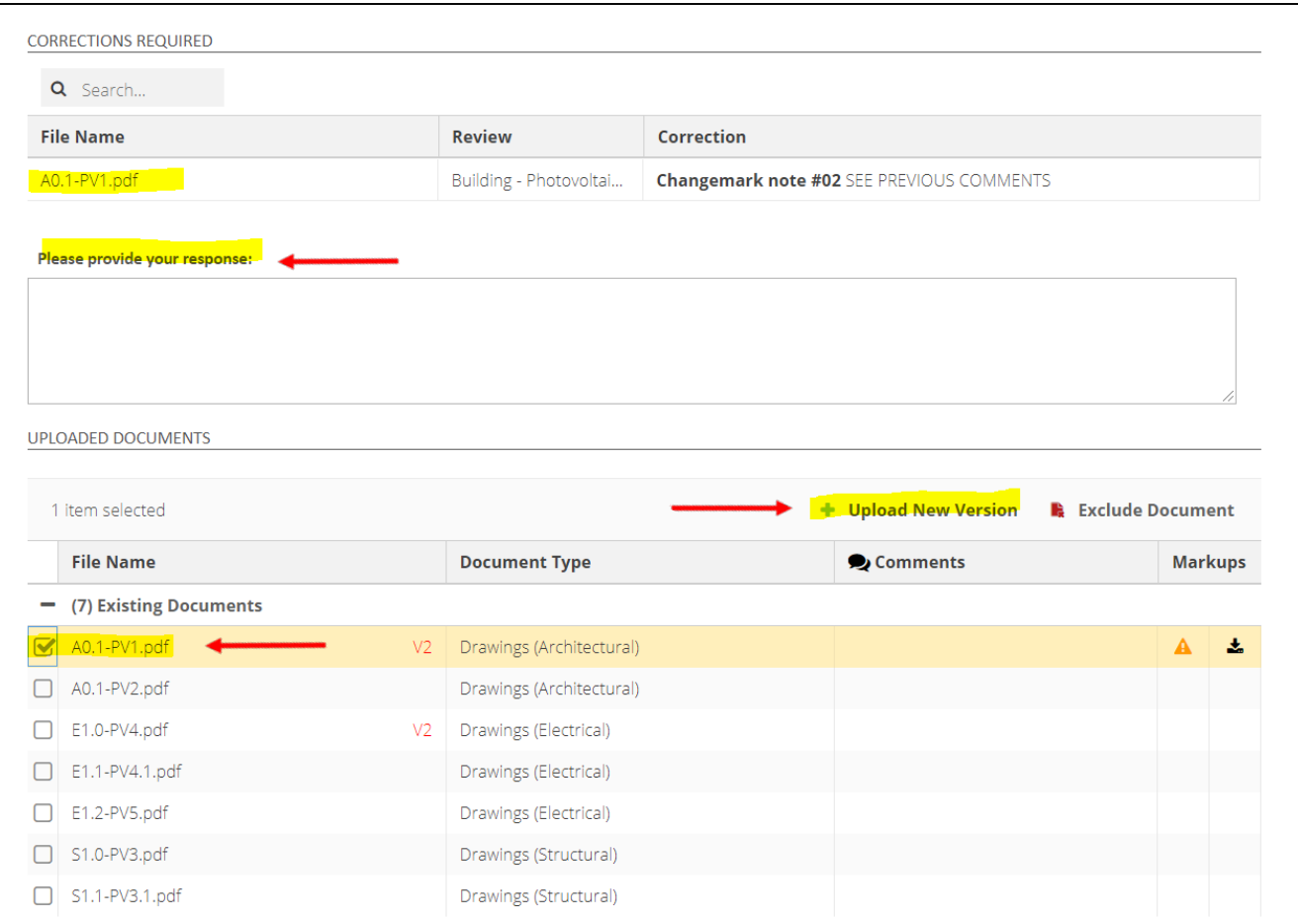

- After reviewing all reports, comments and marked up plans, please ensure you provide a response, or you will not be able to progress with resubmission
- When ready, you may upload any new documents (response letters, missing reports, etc.) as a "Supplemental Document"
- To upload the next version of the marked-up drawing, go to "Existing Documents" and click on the last version of the drawing, then click "Upload New Version" to populate the latest drawing in the system
- **Advisory: When uploading new versions, DO NOT RENAME your plan sheets – upload as new versions only, using the same name as the original upload.**
- Continue this process with each previously marked up drawing until you see all the newest versions on the screen
- You may also choose to exclude any previous documents by clicking "Exclude Document"

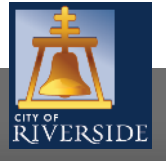

**RiversideCA.gov**

4

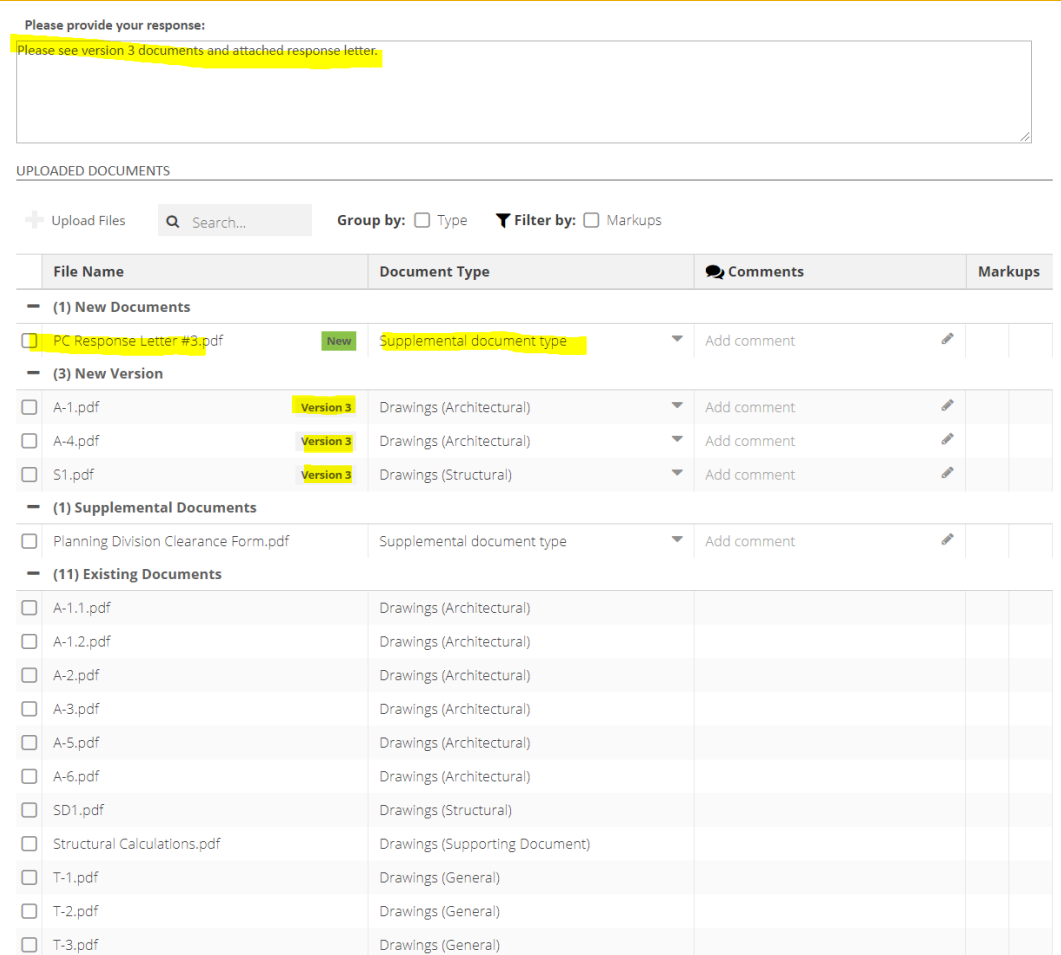

- **Ensure you have provided a response, uploaded any** supporting documents and the latest versions of each marked up drawing
- When ready, click the submit button to begin the next review cycle with the City
- You will see the confirmation below after submittal validating the City has received your response and the project is "in review"

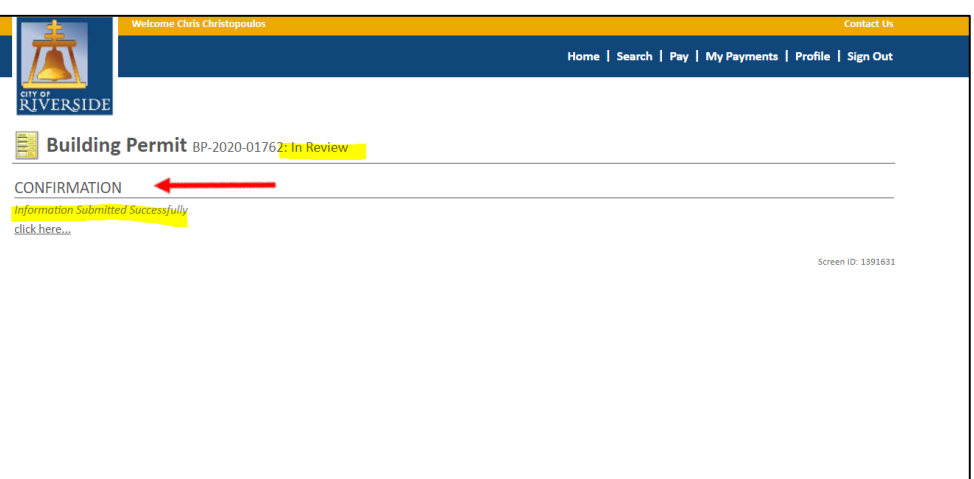

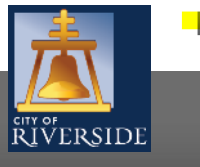

**RiversideCA.gov**

#### **CITY OF RIVERSIDE PERMIT PORTAL**

# **THANKS FOR WATCHING!**

#### **FOR FURTHER ASSISTANCE, CONTACT THE CITY OF RIVERSIDE ONE STOP SHOP 951-826-5800**

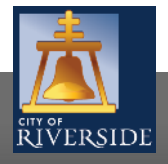

**RiversideCA.gov**

6